## 1.手机下载好腾讯会议客户端软件,双击打开,如图 1

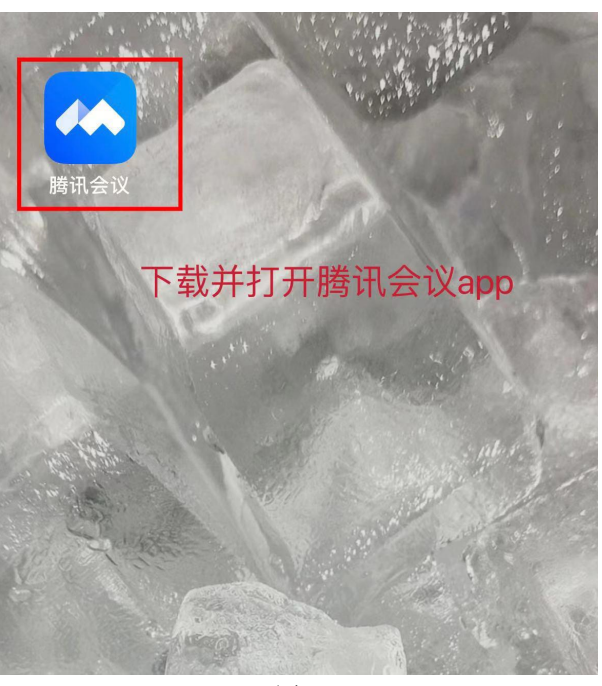

图 1

2.点击注册/登陆,输入手机号码和验证码,如图 2

 $\overline{\left( \right. }%$ 

验证码登录 使用帐号密码登录 > 使用手机号或者微信号进行登录

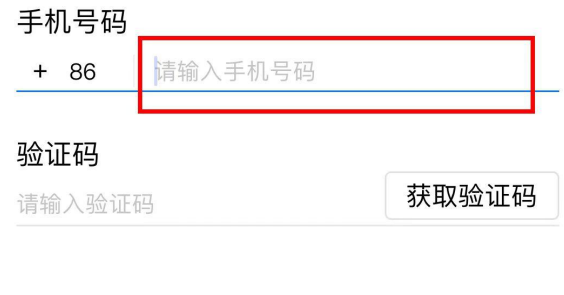

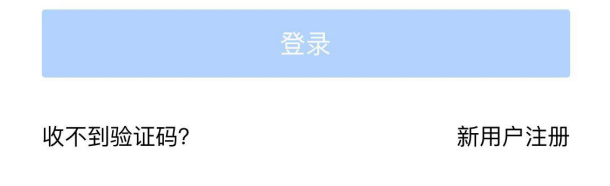

## 3.进入腾讯会议主界面,直接加入会议,如图 3

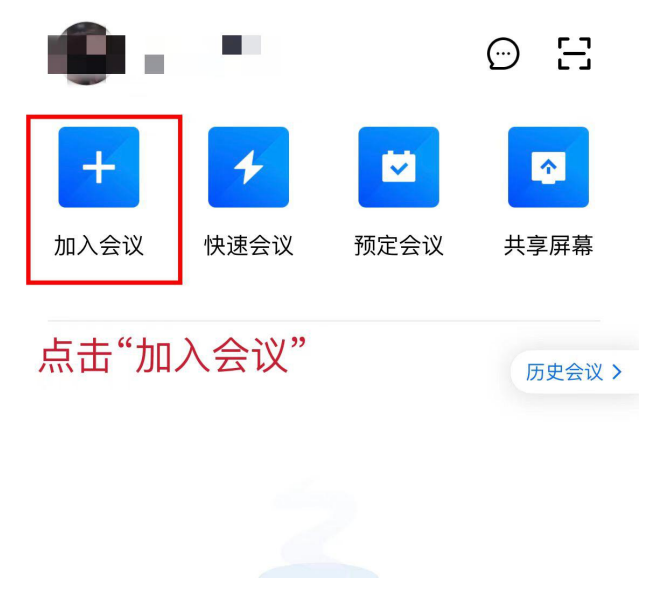

图 3

## 4.输入指定的会议号及本人信息,点击加入会议,如图 4

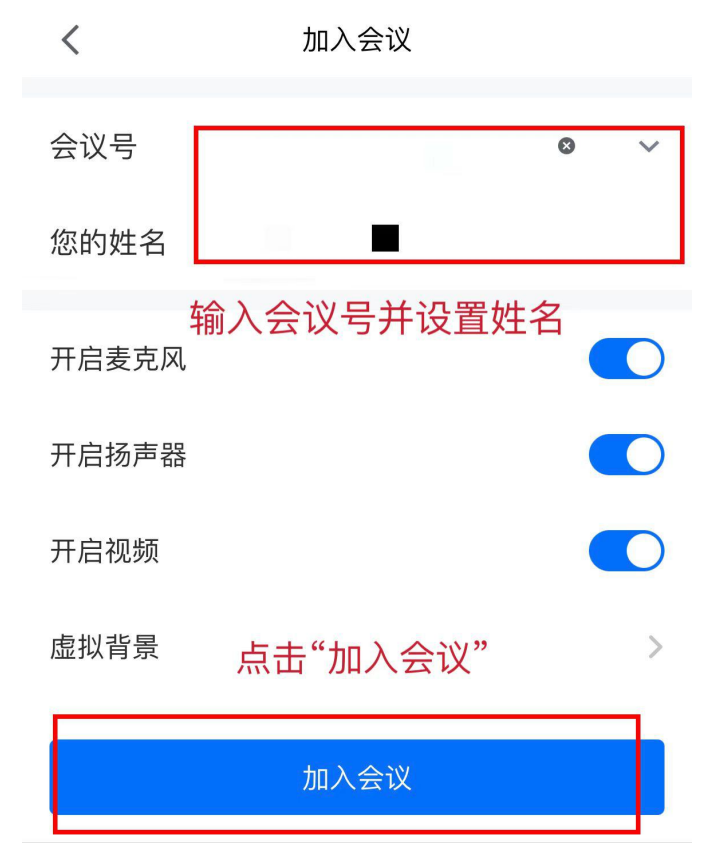

5.进入会议等候界面,打开所有入会选项,等候主持人邀请答辩,如图 5

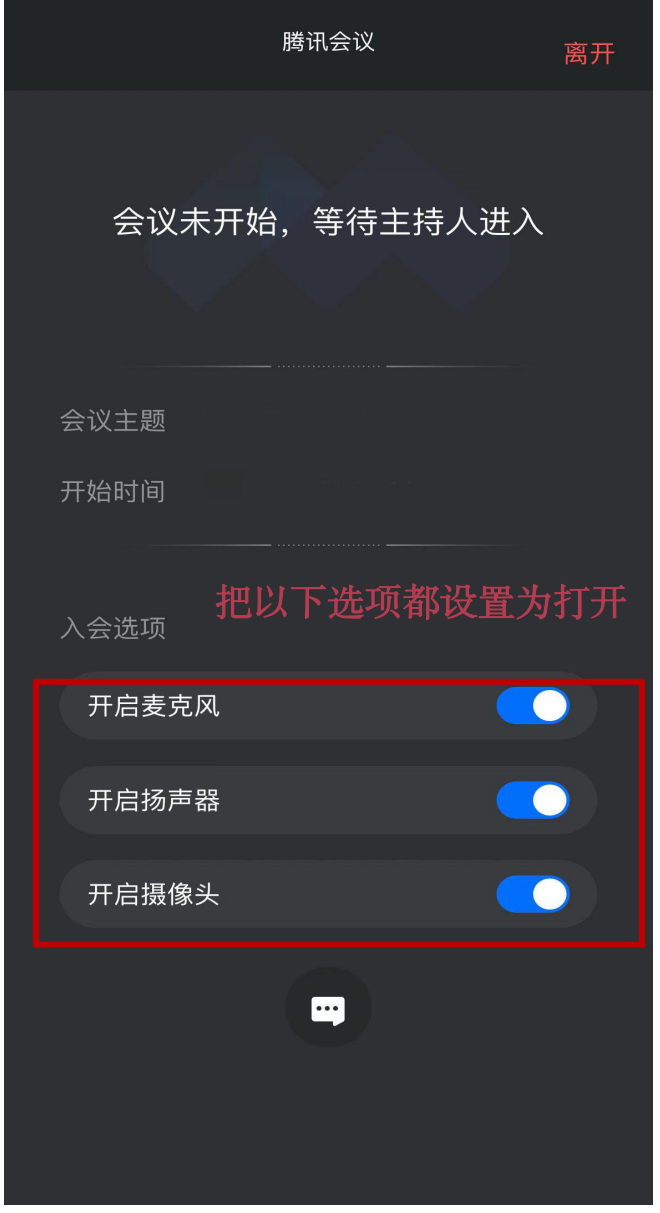

图 5

注:省作协 11 月 29 日线上答辩会议号为:483424038,请 参评人员按照答辩顺序提前进入等候室等候。